#### **ИНСТРУКЦИЯ**

#### **Регистрация в ИС «Дистанционное обучение АНО ДПО «Центр медицинского образования»:**

- Зайдите на главную страницу сайта по ссылке: **do.cmour.ru** (для более корректной работы с ИС используйте интернет-браузер GoogleChrome).
- Справа сверху нажмите «Вход». Внизу страницы щелкните мышью по ссылке **«Создать учетную запись»**. В результате вы получите страницу с анкетой **«Новая учетная запись»**. **При заполнении анкеты обязательно указывайте свою личную электронную почту!**
- Заполните все поля анкеты (логин должен содержать латинские строчные буквы, пароль должен содержать латинские буквы и цифры – не менее 8 символов).

#### **Обязательно запомните Ваш логин и пароль!!!**

- В поле «Дополнительно» о согласии на обработку личных данных, представленных в данной анкете (в соответствии с Федеральным законом № 152 «О персональных данных») напишите **«согласен(на)»** и нажмите кнопку **«Создать мой новый аккаунт».**
- После сохранения правильно заполненной анкеты на адрес **вашей электронной почты, указанной при регистрации,** должно прийти письмо, содержащее ссылку для дальнейшей работы. Пройдя по ссылке, указанной в письме, вы попадете на страницу «Регистрация подтверждена».

## **При возникновении проблем, связанных с использованием ИС «Дистанционное обучение**

## **АНО ДПО «ЦМО»: обращайтесь по эл.почте cmour@yandex.ru** (в письме

указывайте Ваши ФИО, название курса и сроки обучения)

**Если вы ранее уже регистрировались на сайте, то для входа Вам нужно вспомнить свой логин и пароль.** 

**Если Вы забыли логин и пароль - порядок действий восстановления входа на сайт:**

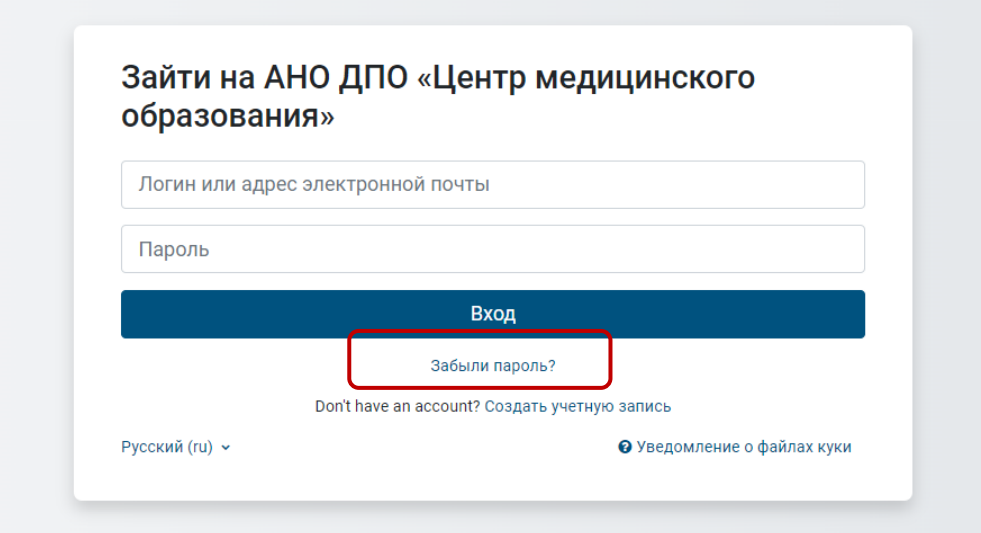

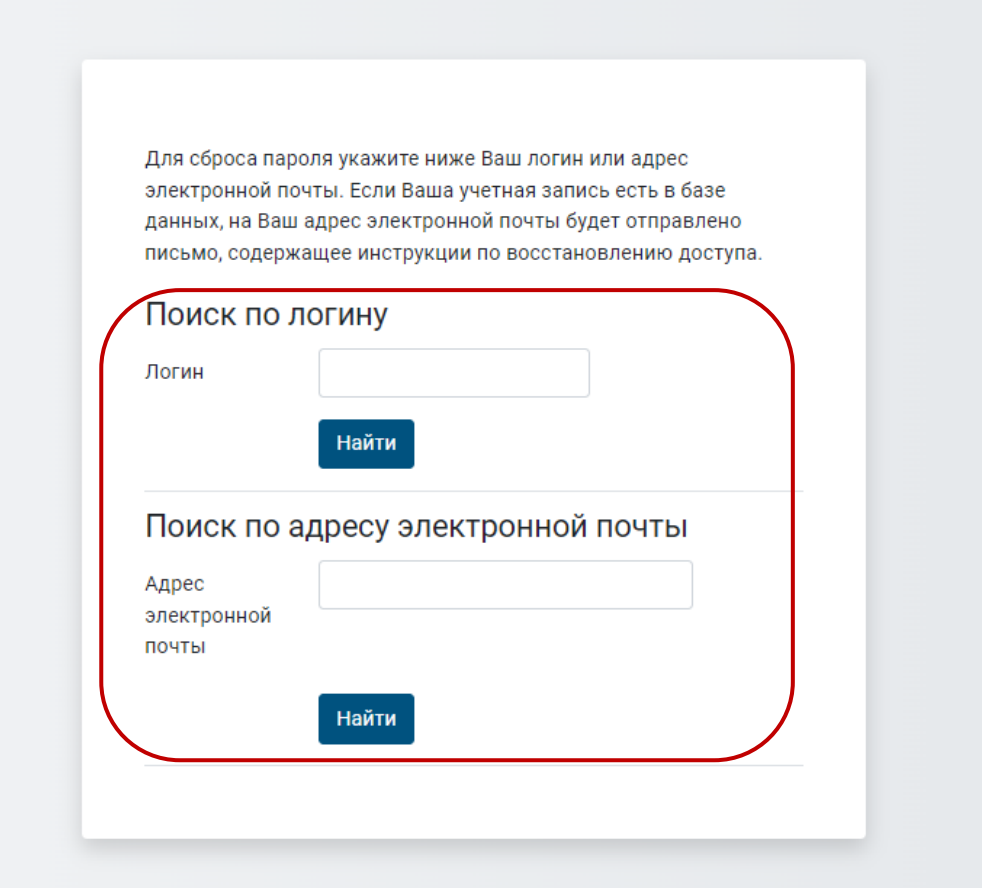

Далее на указанную вами электронную почту придет логин и действия по созданию НОВОГО пароля. Если в течение 5 минут Вам на электронную почту не пришло письмо от администратора (и его нет в папке СПАМ), значит у вас НЕТ учётной записи на сайте и Вам нужно обратиться к началу данной инструкции и зарегистрироваться! Либо ранее при регистрации Вы указывали другую электронную почту.

Восстановить утерянные логин и пароль, если не получается самостоятельно, можно обратившись к администратору сайта по эл.почте **cmour@yandex.ru**, указав Ваши ФИО, причину обращения.

### **ЗАПИСЬ НА КУРС**

1. После успешного создания учетной записи/входа на сайт **do.cmour.ru** – **зайдите по логину и паролю в свой личный кабинет на сайте.**

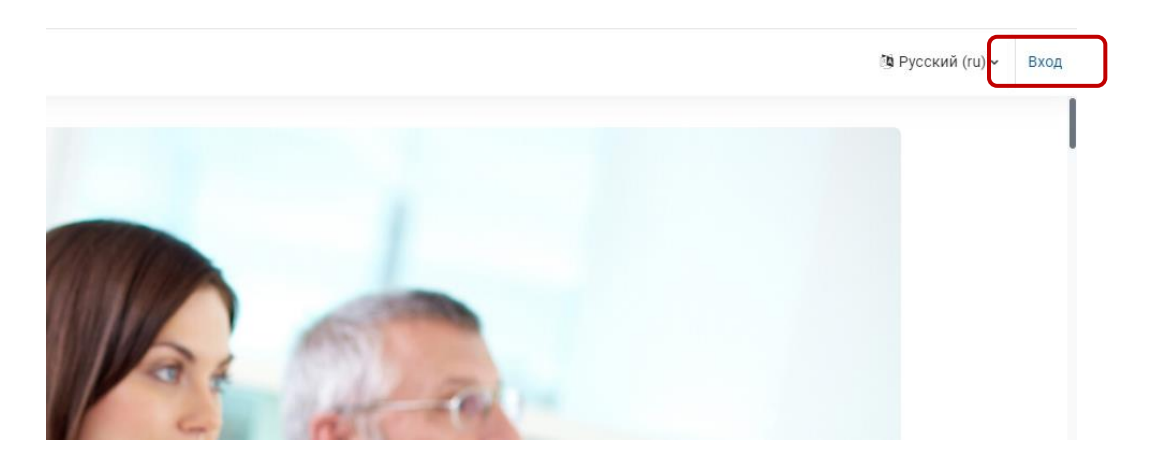

## **2.** Вы попадаете в Личный кабинет, далее нажимаем **«В начало». Выберите необходимую категорию - «ПОВЫШЕНИЕ КВАЛИФИКАЦИИ…»/ «ПРОФЕССИОНАЛЬНАЯ ПЕРЕПОДГОТОВКА»/ «ПРОФЕССИОНАЛЬНОЕ ОБУЧЕНИЕ»…**

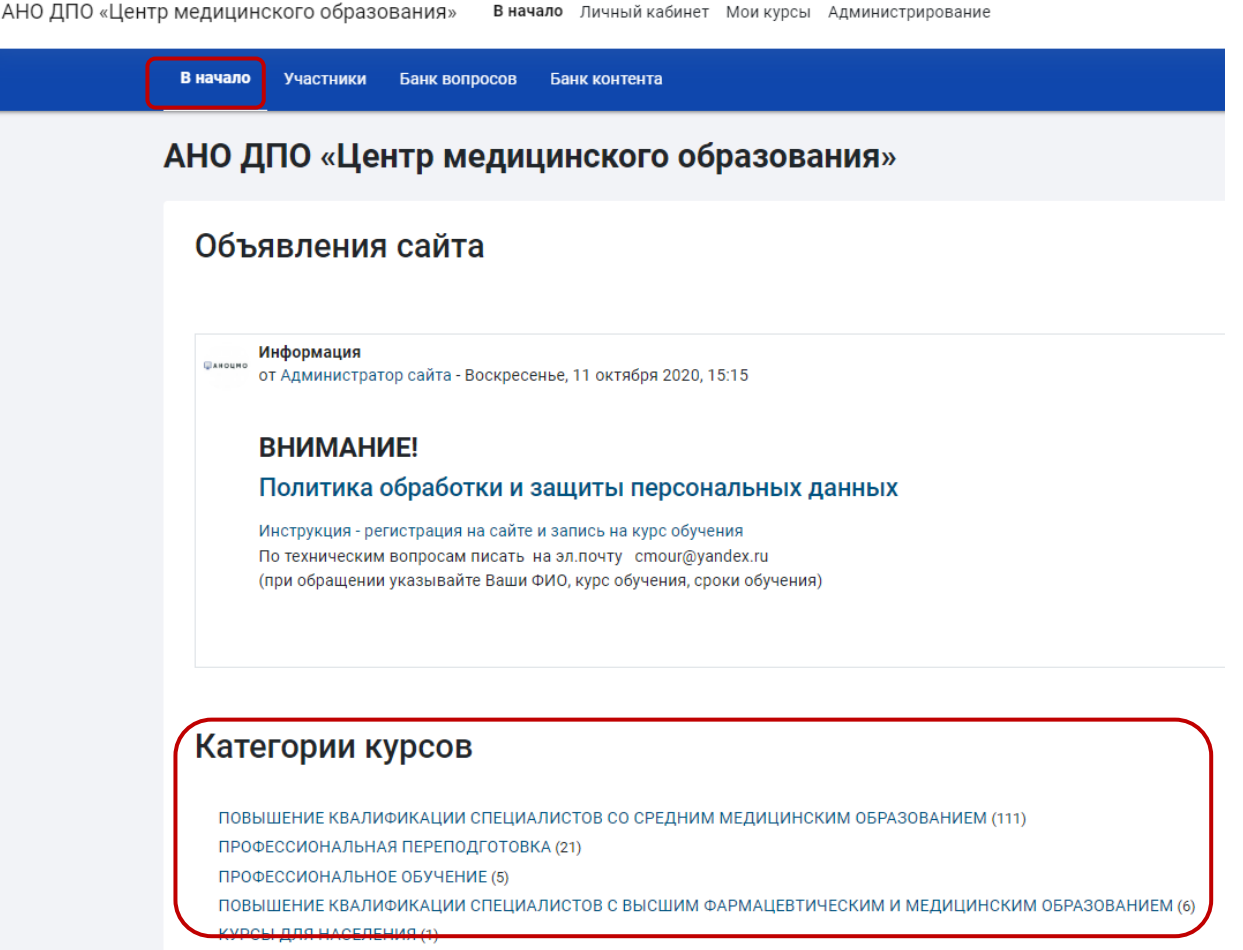

Далее по поиску можно найти необходимый курс и перейти на него. Вводим кодовое слово **(ВЫСЫЛАЕТСЯ ПО ЭЛ.ПОЧТЕ)** и нажимаем **«Записаться на курс» .**

# **Обучение на курсе**

 Обучение начинаем с изучения материала первого раздела, справа от вложенных файлов/лекций/тестов расположены подсказки, например, «Отметить как пройденное», после нажатия которой появляется кнопка «Пройдено».

 Чтобы продолжить изучение материала нужно просмотреть следующую тему (*подсказка «Надо сделать: Просмотреть»*), нажав на название файла/лекции/теста…

Для перехода к следующей теме/лекции/тесту пользуйтесь навигацией курса, которая находится слева на странице сайта

 **1**

 **2**

 **3**

После изучения темы/лекции, положительной оценки теста слева в навигации курса напротив пройденного материала отсутствует «замок».

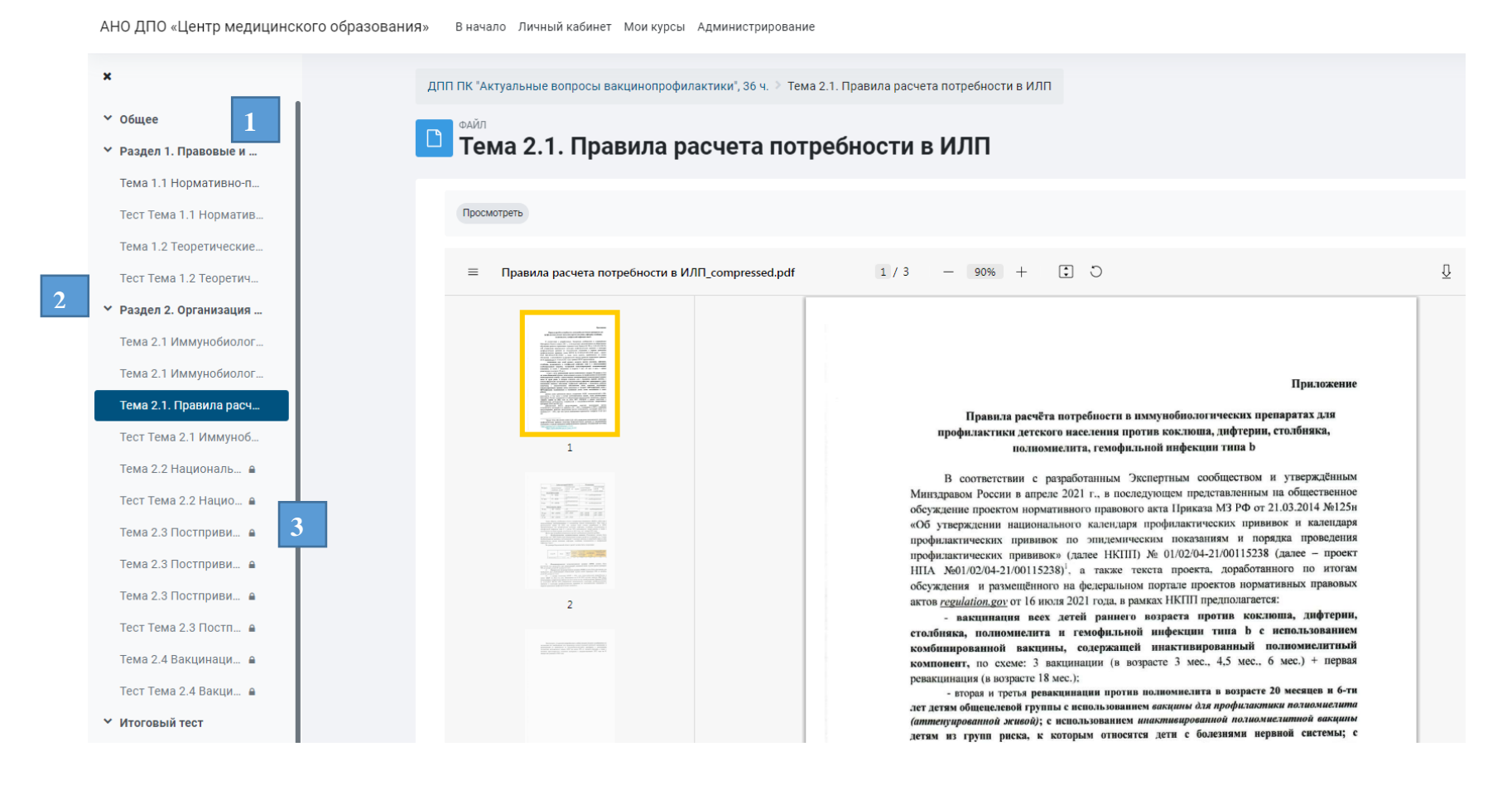